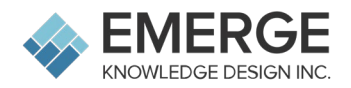

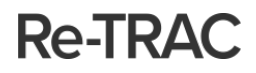

## **Adams County (Colorado) Waste Hauler Licensing and Reporting Re-TRAC Registration Instructions**

- 1. To setup your Re-TRAC account and register for the Adams County (Colorado) Waste Hauler Licensing and Reporting program, please use the following link: <https://app.re-trac.com/registration/adams-colorado>
- 2. Once on that page, enter your email address and click 'NEXT'.

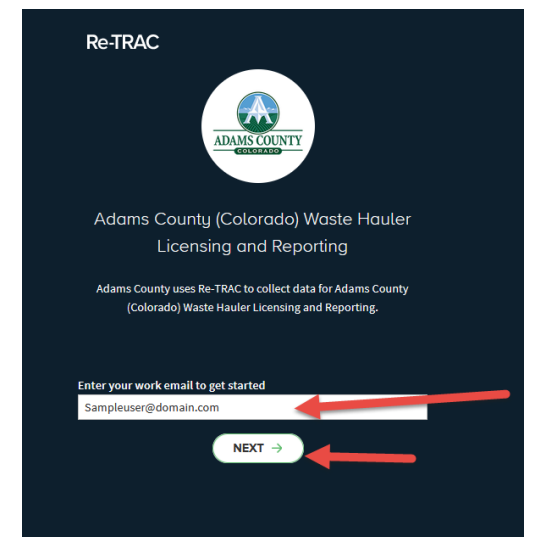

3. On the following page, enter your first name, last name, and a password, then click 'CREATE ACCOUNT'.

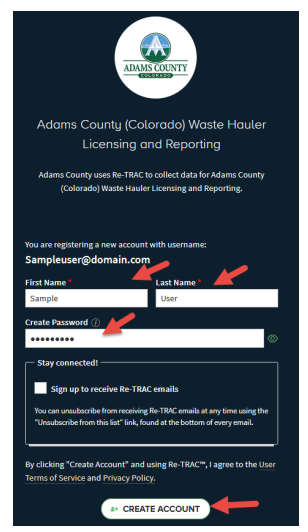

4. Check your email (including Junk Mail), and click the ACTIVATE button

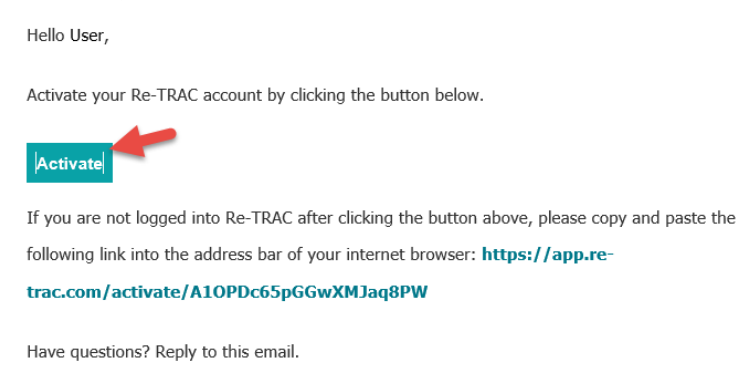

5. You will be brought into Re-TRAC to complete your registration, click JOIN PROGRAM

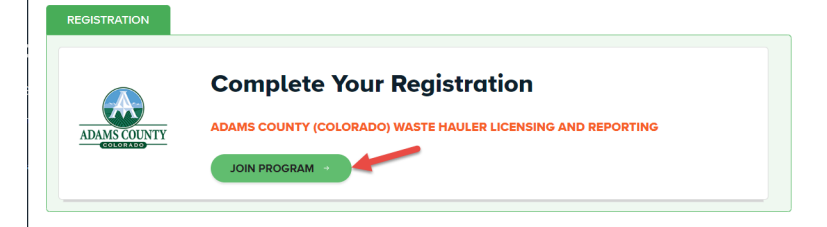

6. On the following page, enter your hauling company name, your contact information, and your physical address

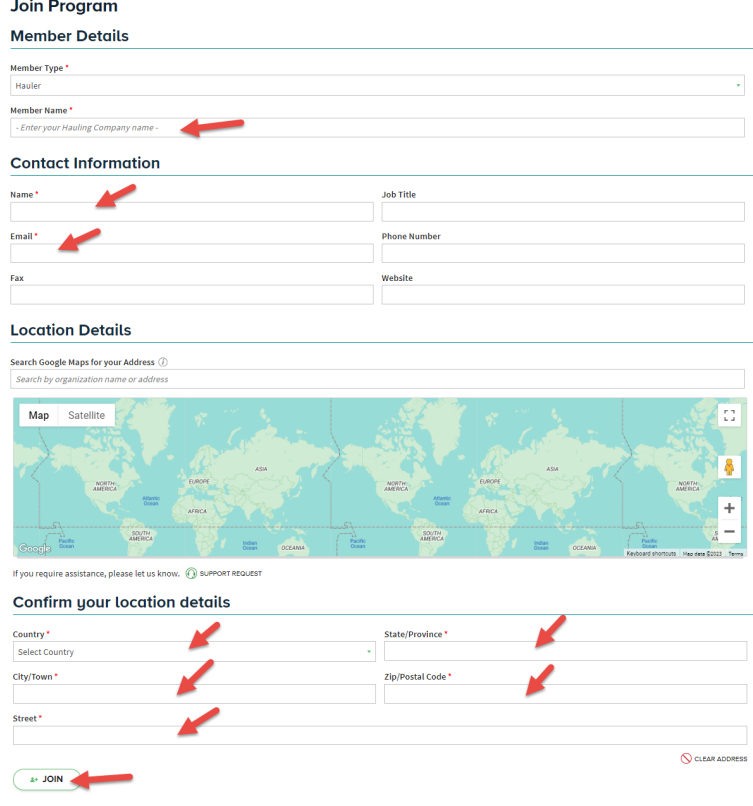

7. You will be brought to your Workspace, where you can click the NEW button to access and complete your Waste Hauler Licensing Application

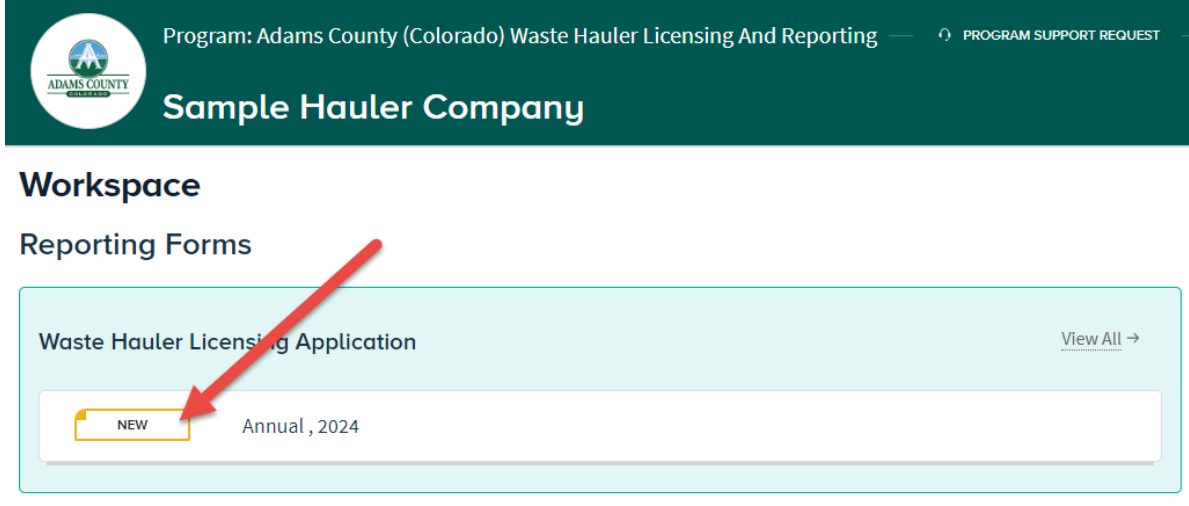

8. Once you have completed all the fields on the Application, and click SAVE at the bottom, you will see 2 options: Save as Draft or Mark Complete.

*(Note: Saving a draft will allow you to return and edit data. Marking complete will notify Adams County that your application is complete)*

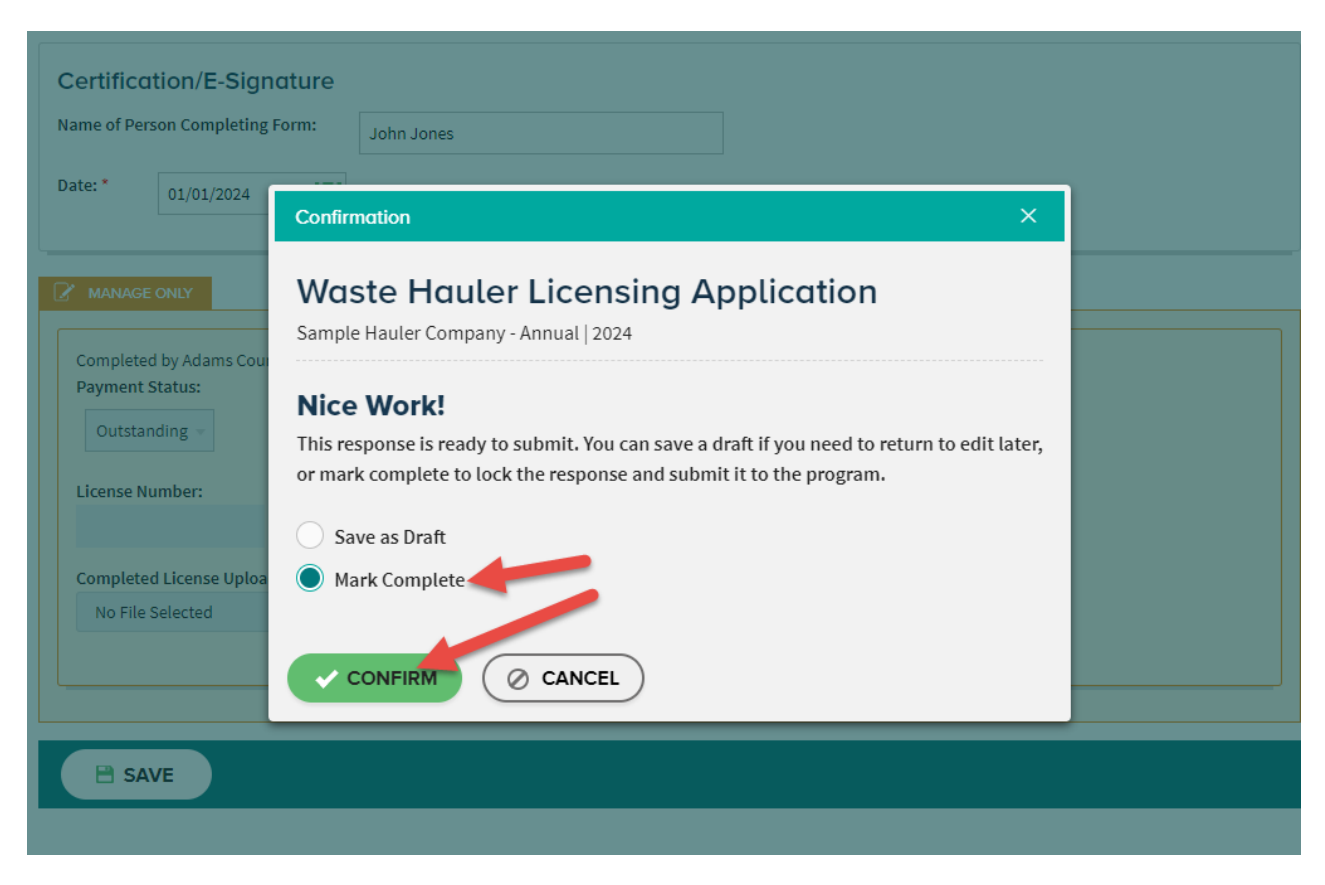

9. Once Adams County has verified your Application you will receive an email letting you know. At that time, you will gain access to the Annual Waste Hauler Report for end of calendar year waste data reporting.

## **Workspace**

## **Reporting Forms**

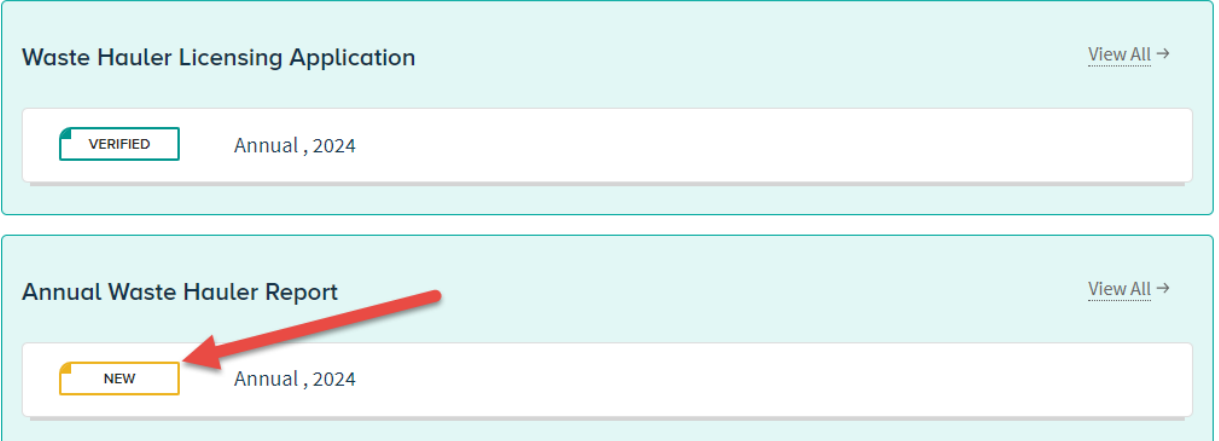